## Normal Distribution MINITAB Applications

We will test our EPA mileage data for normality. After loading the EPAGAS data from our CD we have 100 data value in column C1 of our worksheet. (See Figure 1.) Next we select Stat, Basic Statistics, Display Descriptive Statistics... in that order. (See Figure 2.) Next, in the "Display Descriptive Statistics" window (See Figure 3.) enter MPG under Variables: and click on the option Graphs. Select "Histogram of data with normal curve" and then OK (See Figure 4.) and the OK again. (See the result in Figure 5.)

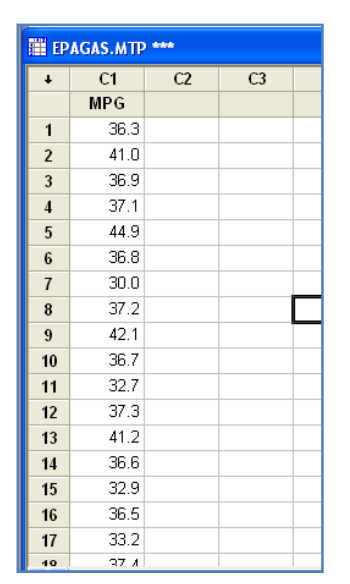

 $\geq$  Minitab - Untitled File Edit Data Calc Stat Graph Editor Tools Window Help X<sub>S</sub> Display Descriptive Statistics.  $\leq$  .  $\leq$   $\sim$  .  $\approx$ **Basic Statistics**  $\blacktriangleright$ Regression  $\blacktriangleright$ ᅑᆠᇃ Store Descriptive Statistics... AVOVA 뿔을 Graphical Summary... **B** Session DOE: 12 1-Sample  $\underline{Z}$ ... Control Charts 1t 1-Sample t... Descriptive Statis Quality Tools 2t 2-Sample t... Reliability/Survival Variable  $N - N^*$ twt Paired t... Multivariate 100 MPG  $\overline{0}$ 1P 1 Proportion... Time  $\leq$ eries Variable Maximum 2P 2 Proportions... **I**ables EPAGAS.MTP \*\*\*  $S_P$  1-Sample Poisson Rate... **Nonparametrics**  $\blacktriangleright$  $C1$  $C<sub>2</sub>$  $S_P^2$  2-Sample Poisson Rate... EDA **MPG** Power and Sample Size ▶  $\sigma^2$  1 Variance... 36.3 1  $\sigma_1^2$ , 2 Variances

Figure 1

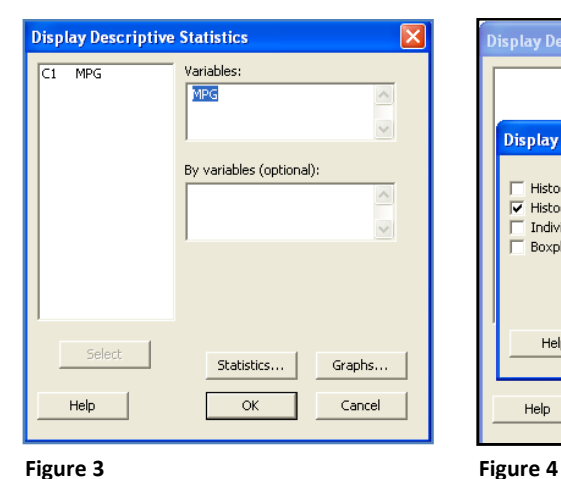

Histogram (with Normal Curve) of MPG Mean 36.99<br>StDev 2.418<br>N 100  $25$  $\alpha$ Frequency  $15$ 10 34 36  $40^{\circ}$ 38<br>MPG

Figure 2

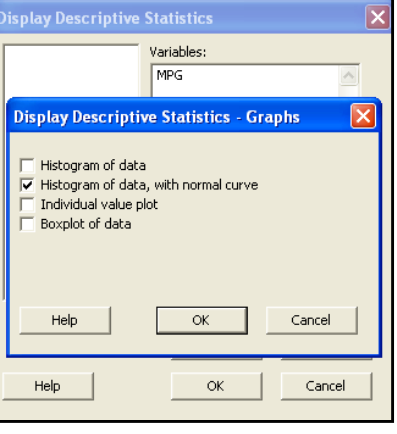

Here are the descriptive statistics.

## **Descriptive Statistics: MPG**

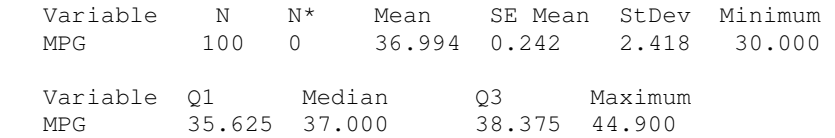

Figure 5

Next we will produce a normal probability plot for the MPG data.

Select Graph and then select Probability Plot... In the "Probability Plots" window (Figure 6.) select Single and then OK. In the "Probability Plot – Single" window (Figure 7.) enter MPG under Graph variables: and select OK.

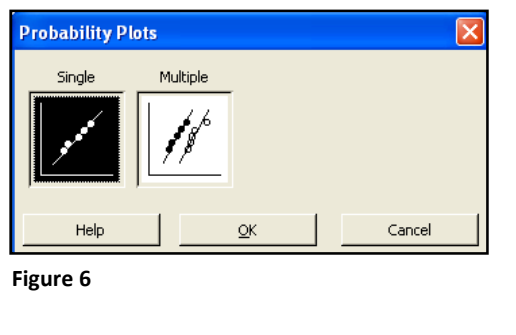

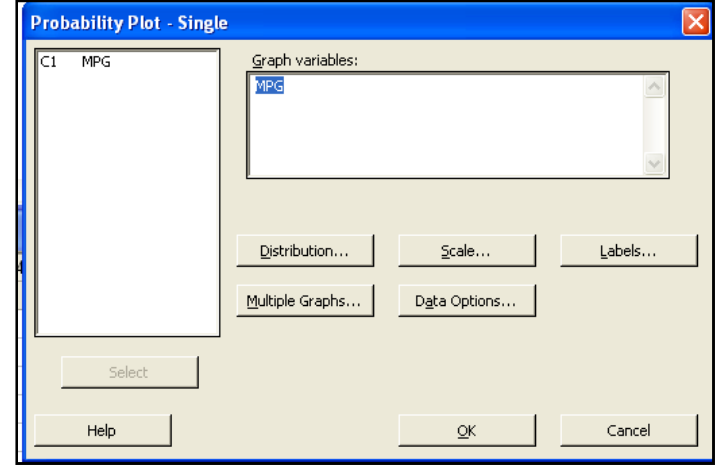

Figure 7

Our probability plot of MPG appears in Figure 8.

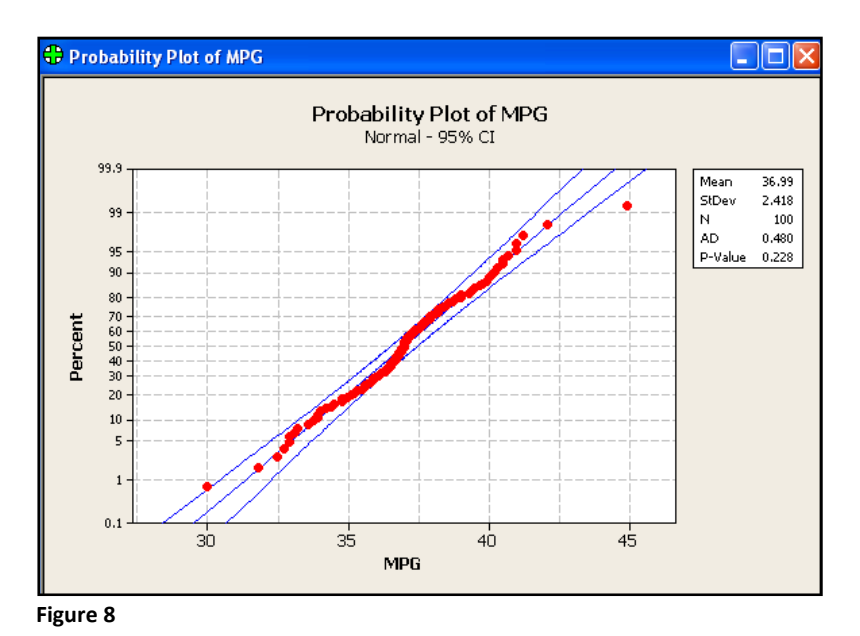